## Avvio del cockpit di formazione da parte del/della formatore/trice principale

## Avvio del cockpit di formazione da parte del/della formatore/trice

#### Konvink distingue 2 gruppi di persone:

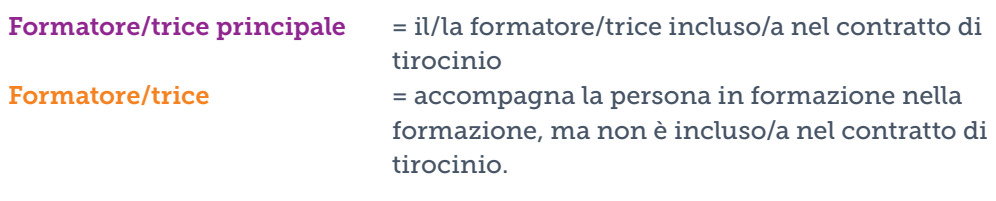

Un'azienda dispone sempre di almeno un/a formatore/trice principale e può avere anche uno o più formatori.

#### Un requisito importante per la configurazione del cockpit di formazione:

Il/La formatore/trice principale deve obbligatoriamente essere registrato/a nella banca dati cantonale (BDEFT2). A tal proposito, l'indirizzo e-mail nella banca dati cantonale deve corrispondere all'indirizzo e-mail su Konvink (= account utente)

# Avvio del cockpit di formazione: Più formatori

Inizialmente il cockpit di formazione è vuoto. Il/La formatore/trice deve atte-

nersi alla seguente procedura.

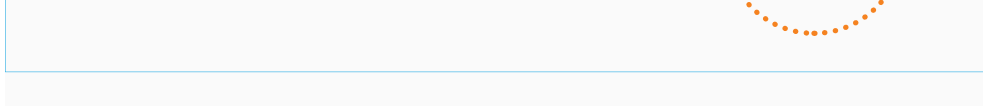

## Fase 1 – Formatore/trice

Incarica le persone in formazione!

Con il pulsante *«Incarica le PF»*, i formatori chiedono se possono farsi carico dell'accompagnamento di una persona in formazione. Fanno quindi richiesta al/ alla formatore/trice principale. Dopo aver ricevuto la relativa autorizzazione, nel cockpit di formazione dei formatori appare il nome della persona in formazione.

#### Fase 2 – Formatore/trice o formatore/trice principale Collegamento con la persona in formazione!

Affinché nel cockpit di formazione compaiano tutti i dati della persona in formazione (= accesso alla documentazione dell'apprendimento online), è necessario «collegarsi» con la persona in formazione. Questo «collegamento» avviene attraverso il pulsante *«Invia invito»*.

Il «collegamento» può essere attivato dal/dalla formatore/trice o dal/dalla formatore/trice principale. Se la persona in formazione accetta l'invito, entrambi i gruppi di persone potranno vedere i dati.

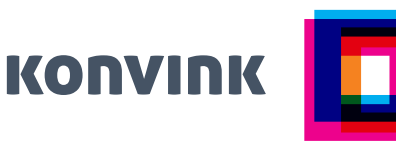

Inizialmente il cockpit di formazione è vuoto. Il/La formatore/trice principale deve attenersi alla seguente procedura.

### Fase 1 – Formatore/trice principale

Importa le persone in formazione!

Con il pulsante *«Importa le PF»*, queste vengono importate nel cockpit di formazione dalla banca dati cantonale. Dopo l'importazione, nel cockpit di formazione comparirà il nome della persona in formazione. Solo i formatori principali dispongono dell'autorizzazione per importare le persone in formazione.

#### Fase 2 – Formatore/trice principale Gestisci le richieste!

Con questa funzione, il/la formatore/trice principale autorizza le persone in formazione a essere accompagnate da un/a formatore/trice. Il/La formatore/trice deve tuttavia fare dapprima una richiesta per l'accompagnamento di una persona in formazione. (Lo fa attraverso la funzione «Incarica le PF»)

#### Fase 3 – Formatore/trice principale o formatore/trice Collegamento con la persona in formazione!

Affinché nel cockpit di formazione compaiano tutti i dati della persona in formazione (= accesso alla documentazione dell'apprendimento online), è necessario «collegarsi» con la persona in formazione. Questo «collegamento» avviene attraverso il pulsante *«Invia invito»*.

Il «collegamento» può essere attivato dal/dalla formatore/trice o dal/dalla formatore/trice principale. Se la persona in formazione accetta l'invito, entrambi i gruppi di persone potranno vedere i dati.

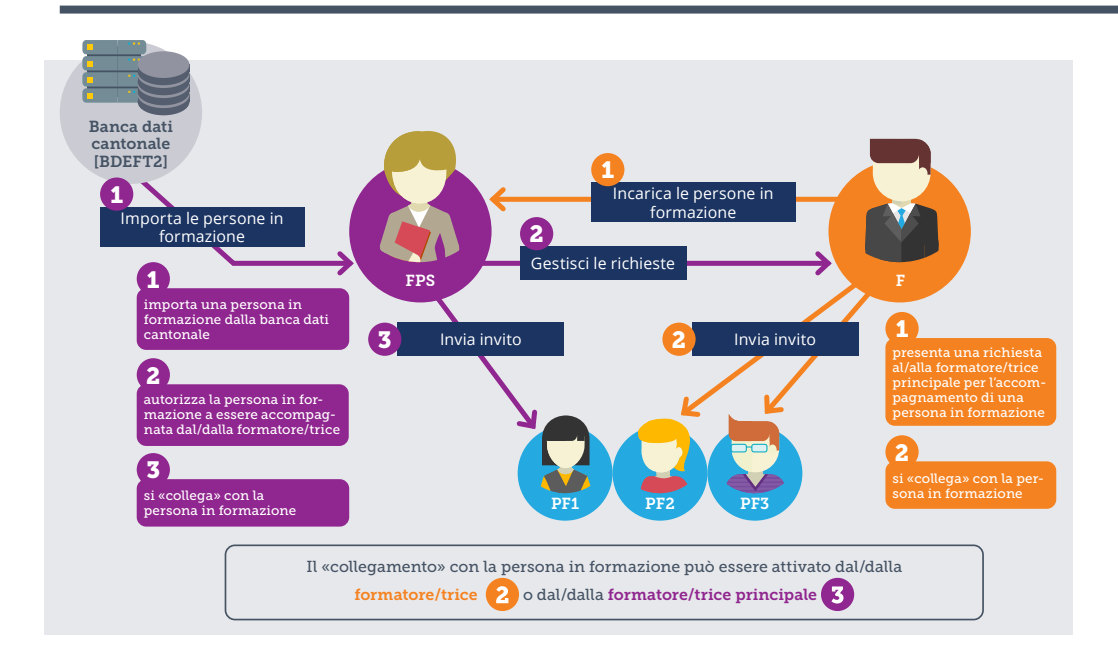

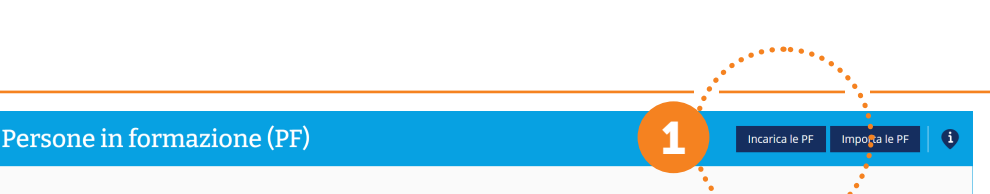

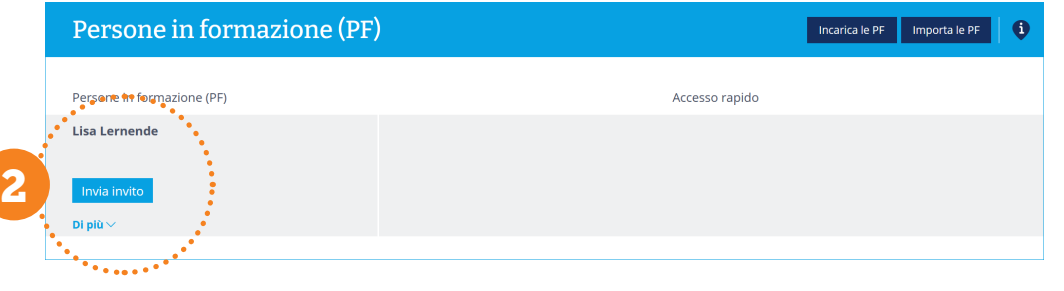

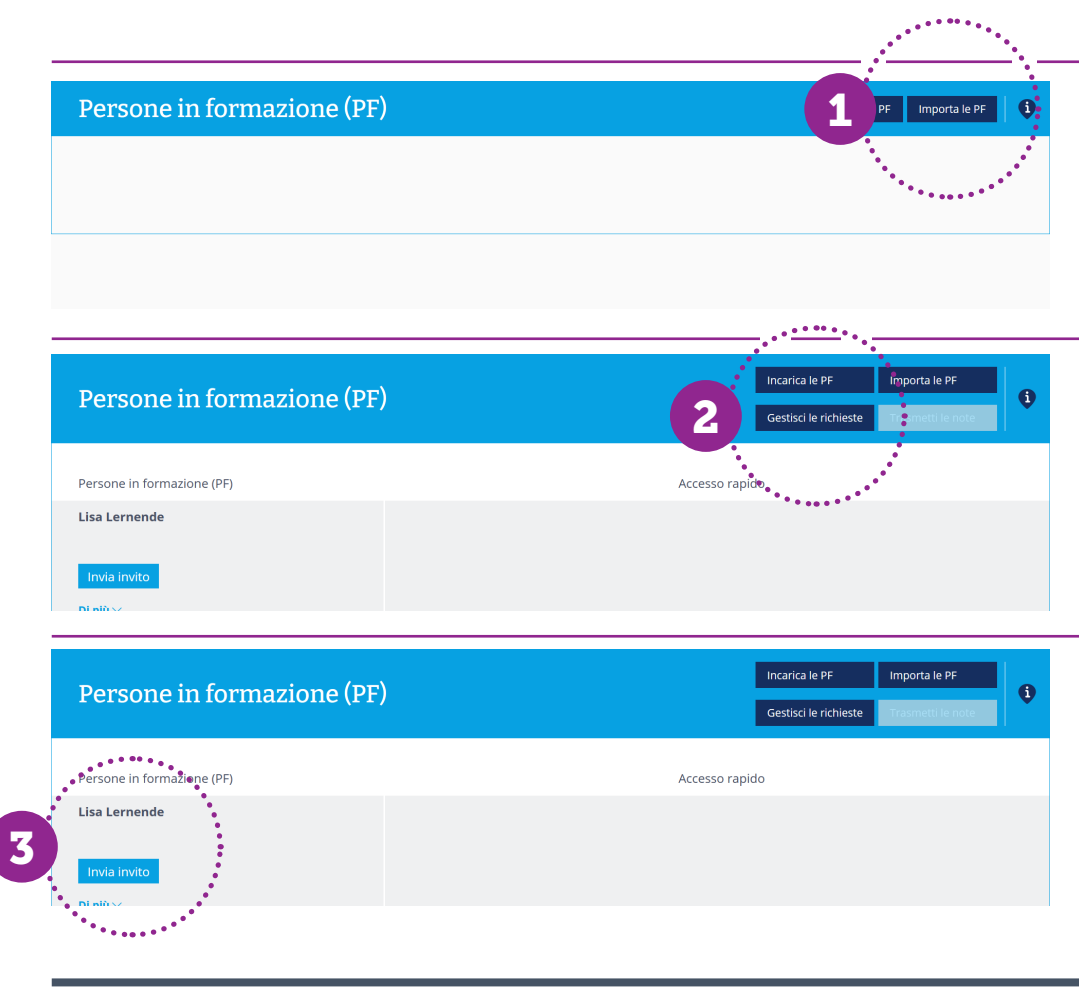